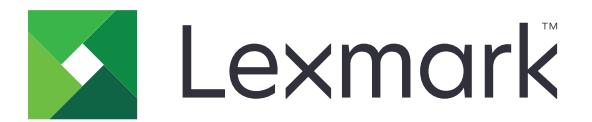

# **Cloud Authentication**

**Beheerdershandleiding**

**December 2023 [www.lexmark.com](http://www.lexmark.com)**

# Inhoud

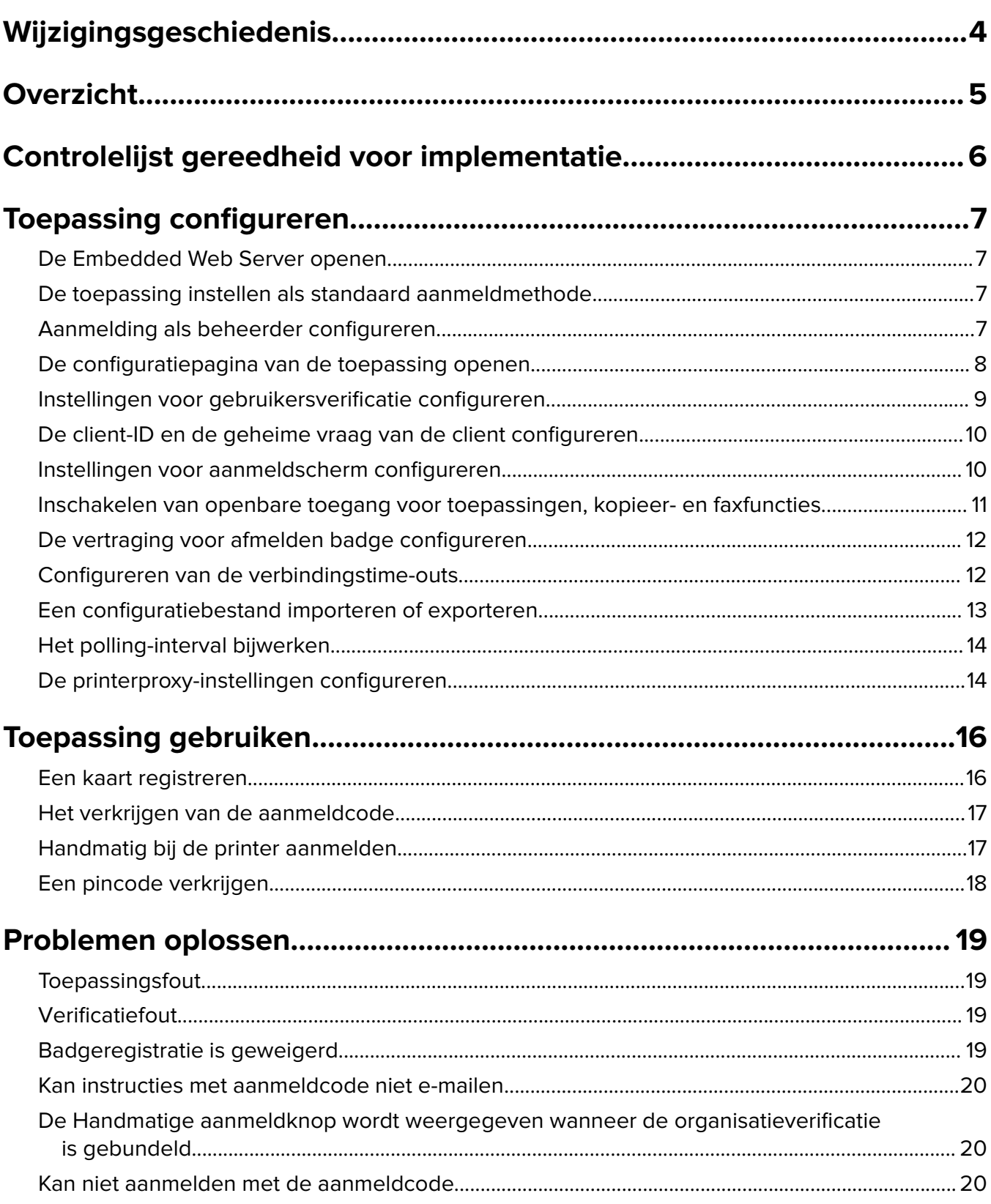

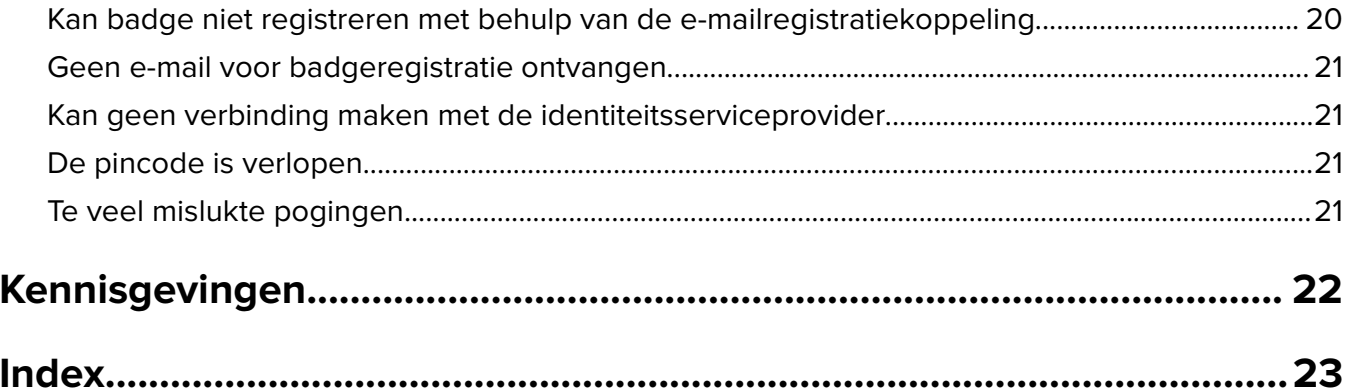

# <span id="page-3-0"></span>**Wijzigingsgeschiedenis**

### **December 2023**

**•** Informatie toegevoegd over ondersteuning van het gebruik van Cloud Authentication in combinatie met andere verificatietoepassingen van derden.

### **September 2021**

**•** Ondersteuning voor handmatige aanmelding verwijderd.

### **April 2021**

**•** Informatie toegevoegd over de functie Aanmelden als beheerder.

### **December 2019**

- **•** Informatie toegevoegd over de waarschuwing voor de gebruiker als er geen kaartlezer aangesloten.
- **•** Toegevoegde informatie over het resetten van de pincode.
- **•** Bijgewerkte informatie over het configureren van geverifieerde proxy-instellingen.

### **December 2018**

De volgende informatie is bijgewerkt:

- **•** Instellingen voor gebruikersverificatie configureren
- **•** Handmatig bij de printer aanmelden

De volgende informatie is toegevoegd:

- **•** Het polling-interval configureren
- **•** De printerproxy-instellingen configureren
- **•** Een kaart registreren met behulp van een e-mailregistratiekoppeling

### **Juni 2018**

- **•** Informatie bijgewerkt over het configureren van de client-ID en het geheim van de client.
- **•** Informatie bijgewerkt over het importeren en exporteren van configuratiebestanden.
- **•** Informatie toegevoegd over het instellen van de toepassing als de standaard aanmeldmethode.

### **Januari 2018**

**•** Oorspronkelijke documentvrijgave.

# <span id="page-4-0"></span>**Overzicht**

Gebruik de toepassing om een printer te beveiligen met behulp van een kaartlezer. Wanneer gebruikers zich aanmelden met hun badge, worden hun gegevens geverifieerd met behulp van een identiteitsserviceprovider in de cloud.

De toepassing wordt geconfigureerd en geïmplementeerd via de Lexmark™ Cloud Platform-website. U kunt de instellingen ook handmatig configureren op de configuratiepagina van de toepassing.

Dit document bevat instructies voor de configuratie, het gebruik en de probleemoplossing van de toepassing.

# <span id="page-5-0"></span>**Controlelijst gereedheid voor implementatie**

Controleer het volgende voor u begint:

- $\Box$  Een ondersteunde kaartlezer en de bijbehorende driver zijn geïnstalleerd in de printer.
	- **–** omnikey5427ckdriver-1.2.9.fls of latere versies
	- **–** keyboardreader-2.4.8.fls of latere versies
	- **–** omnikeydriver-2.4.5.fls of latere versies
- $\Box$  U hebt de hostnaam of het IP-adres van het volgende voor configuratie van de instellingen voor gebruikersverificatie:
	- **–** Identiteitsserviceprovider
	- **–** Badgeprovider
- $\Box$  Als de toepassing niet is geïmplementeerd via Lexmark Cloudservices Fleet Management, dan hebt u de client-ID en de geheime vraag. Neem contact op met uw Lexmark-leverancier voor meer informatie.
- $\Box$  De Card Authentication-toepassing is niet geïnstalleerd. Raadpleeg de Beheerdershandleiding voor Card Authentication voor meer informatie.

#### **Opmerkingen:**

- **–** Wanneer u een configuratie maakt voor de toepassing Cloud Print Management-, Translation Assistant of Cloud Scan Management moet u ervoor zorgen dat de Pluggable verificatiemodule juist wordt geconfigureerd. Als de printer niet wordt beheerd door een andere verificatietoepassing, selecteert u deze instelling. Met deze instelling is het mogelijk Cloud Authenticatie te gebruiken als de belangrijkste verificatietoepassing voor het beheren van de printerbeveiliging.
- **–** Als de beveiliging van de printer wordt beheerd door een andere verificatietoepassing, moet de instelling Pluggable verificatiemodule zijn uitgeschakeld.
- **–** Zie de Beheerdershandleiding voor Lexmark Cloud Services voor meer informatie over het configureren van de Pluggable verificatiemodule.
- **–** De toepassingen voor Cloud Print Management werken mogelijk niet met sommige verificatietoepassingen. Zie het ReadMe-bestand voor Cloud Authentication voor meer informatie over de beperkingen.

 $\Box$  Een van de volgende opties is uitgeschakeld, afhankelijk van het printermodel:

**–** De schermbeveiligingsfunctie in de toepassing Display Customization. Raadpleeg de Beheerdershandleiding van Display Customization voor meer informatie.

**Opmerking:** Het installeren van Cloud-verificatie schakelt de schermbeveiligingsfunctie van Display Customization automatisch uit.

**–** De toepassing Background and Idle Screen. Raadpleeg de Beheerdershandleiding voor Background and Idle Screen voor meer informatie.

# <span id="page-6-0"></span>**Toepassing configureren**

U moet mogelijk over beheerdersrechten beschikken om de toepassing te configureren. De toepassing wordt vooraf geconfigureerd via de Lexmark Cloud Platform-website. U kunt de instellingen handmatig configureren met behulp van de configuratiepagina van de toepassing.

Voor meer informatie over de Embedded Solutions Framework-versie (eSF) die is geïnstalleerd op uw printer, raadpleegt u de **[documentatie met help-informatie](http://support.lexmark.com/index?page=content&id=ho3859&locale=EN&userlocale=EN_US)**.

# **De Embedded Web Server openen**

- **1** Zoek het IP-adres van printer op. Voer een van de volgende handelingen uit:
	- **•** Zoek het IP-adres op het startscherm van de printer.
	- **•** Bekijk het IP-adres in het gedeelte Netwerkoverzicht of in het gedeelte TCP/IP in het menu Netwerken/Poorten.
- **2** Open een webbrowser en typ het IP-adres van de printer.

## **De toepassing instellen als standaard aanmeldmethode**

Deze instellingen zijn alleen van toepassing op printers met eSF-versie 5.0 of hoger. Cloud-verificatie moet worden ingesteld als de standaard aanmeldmethode.

**Opmerking:** Voor meer informatie over de Embedded Solutions Framework-versie (eSF) die is geïnstalleerd op uw printer, raadpleegt u de **[documentatie met help-informatie](http://support.lexmark.com/index?page=content&id=ho3859&locale=EN&userlocale=EN_US)**.

- **1** Klik in de Embedded Web Server op **Instellingen** > **Beveiliging** > **Methoden voor aanmelden**.
- **2** Klik op **Wijzigen** naast Standaard aanmeldmethode bedieningspaneel.
- **3** Selecteer in het menu van het bedieningspaneel **Cloud-verificatie**.
- **4** Klik op **Opslaan**.

# **Aanmelding als beheerder configureren**

#### **Opmerkingen:**

- **•** Via Instellingen voor Aanmelden als beheerder kunnen gebruikers zich aanmelden met een geautoriseerde lokale account, zelfs als de verbinding tussen printers met het vergrendelingsscherm voor Cloud Authentication en het netwerk is verbroken.
- **•** Selecteer tijdens het maken van een configuratie in Lexmark Cloud Services Fleet Management in het gedeelte Instellingen de toepassing **Cloud Print Management**. Klik in het gedeelte Geavanceerde instellingen op **Aanmelden als beheerders weergeven op vergrendelingsscherm**.
- **•** Raadpleeg de Lexmark Cloud Services Beheerdershandleiding voor meer informatie over het maken van een configuratie en het implementeren ervan op printers.
- **•** Als u de configuratie wilt toepassen op meerdere printers of een printerpark, exporteert u de configuratie van een printer en past u vervolgens dezelfde configuratie toe op het gehele printerpark.

### <span id="page-7-0"></span>**Embedded Web Server gebruiken**

#### **Voor eSF versie 5.0 of hoger**

**1** Ga vanuit de Embedded Web Server naar de configuratiepagina voor de toepassing:

#### **Apps** > **Cloud Authentication** > **Configure**

**2** Stel in het gedeelte Gebruikersverificatie in het subgedeelte Aanmeldingsinstellingen voor beheerders de optie Aanmelden als beheerder in op de gewenste aanmeldmethode.

#### **Opmerkingen:**

- **•** Controleer of u een lokale beheerdersaccount voor de printer hebt geconfigureerd en of u de machtigingen voor de Apparaatbeheerders hebt geconfigureerd. Klik in de Embedded Web Server op **Instellingen** > **Beveiliging** > **Groepen/machtigingen beheren**.
- **•** Functies en menu's zijn standaard niet toegestaan voor deze groep.
- **3** Selecteer een geautoriseerde groep die gebruik kan maken van de functie voor aanmelding als beheerder.

**Opmerking:** Deze instelling is alleen van toepassing op accounts met alleen een gebruikersnaam en op accounts met gebruikersnaam en wachtwoord.

- **4** Selecteer **Weergeven op schermbeveiliging** om de knop Aanmelden als beheerder weer te geven op de schermbeveiliging.
- **5** Klik op **Opslaan**.

#### **Voor eSF versie 4.0 of lager**

**Opmerking:** Wanneer u de functie Aanmelden als beheerder gebruikt, controleer dan dat u de beveiligingssjabloon hebt geconfigureerd voor interne accounts, pincode of wachtwoord. Zie ['Instellingen](#page-8-0) voor gebruikersverificatie [configureren' op pagina 9](#page-8-0) voor meer informatie.

- **1** Open de configuratiepagina van de toepassing vanuit de Embedded Web Server.
- **2** Stel in het gedeelte Gebruikersverificatie de optie Toegangsbeheer aanmelding als beheerder in op de aanmeldingsmethode van uw voorkeur.

#### **Opmerkingen:**

- **•** Zorg ervoor dat het geselecteerde toegangsbeheer wordt geconfigureerd met een beveiligingssjabloon. Zie ['Instellingen voor gebruikersverificatie](#page-8-0) configureren' op pagina 9 voor meer informatie.
- **•** Als u de optie Aanmelden als beheerder op het bedieningspaneel van de printer wilt verbergen, selecteert u **Uitgeschakeld**.
- **3** Klik op **Toepassen**.

## **De configuratiepagina van de toepassing openen**

**1** Voer in de Embedded Web Server een van de volgende handelingen uit, afhankelijk van uw printermodel:

- **•** Klik op **Apps**.
- **•** Klik op **Instellingen** > **Toepassingen** > **Toepassingsbeheer**.
- **•** Klik op **Instellingen** > **Apparaatoplossingen** > **Oplossingen (eSF)**.
- **•** Klik op **Configuratie** > **Embedded Solutions**.

<span id="page-8-0"></span>**2** Klik op **Cloud-verificatie** > **Configureren**.

# **Instellingen voor gebruikersverificatie configureren**

#### **Opmerkingen:**

- **•** Vanaf eSF-versies 5.2.x en 2.2.x nemen de instellingen voor gebruikersverificatie de instellingen van de printeraanmeldingsconfiguratie over die zijn gedefinieerd voor de organisatie waar de printer is aangemeld.
- **•** Voor meer informatie over de eSF-versie (Embedded Solutions Framework) die is geïnstalleerd op uw printer, raadpleegt u de **[help-informatie](http://support.lexmark.com/index?page=content&id=ho3859&locale=EN&userlocale=EN_US)**.
- **•** Zie voor meer informatie over het configureren van de printeraanmelding de Beheerdershandleiding voor Lexmark Cloud Services.
- **•** De printerinstellingen worden bijgewerkt via de identiteitsserviceprovider, de client-ID en het clientgeheim van de organisatie. Om de bijgewerkte instellingen te bekijken, nadat de identiteitsserviceprovider-waarden zijn opgegeven, slaat u de instellingen op en vernieuwt u de pagina.
- **1** Open de configuratiepagina van de toepassing vanuit de Embedded Web Server.
- **2** Selecteer in het gedeelte Identity Service -instellingen de optie **Schermvergrendeling inschakelen** of **Inactief scherm inschakelen**.
- **3** Typ het IP-adres, de hostnaam of de URL van de identiteitsserviceprovider en de badgeprovider.
- **4** Stel het toegangsbeleid voor de toepassing in.
	- **• Doorgaan**: als de verbinding met de identiteitsserviceprovider mislukt, kan de gebruiker de printer blijven gebruiken.
	- **• Mislukt**: als de verbinding met de identiteitsserviceprovider mislukt, keert het printerscherm terug naar het aanmeldscherm.
- **5** Als u een beveiligde verbinding wilt gebruiken, moet u het SSL-certificaat van de identiteitsserviceprovider uploaden.

**Opmerking:** Raadpleeg de documentatie bij uw webbrowser voor meer informatie over het maken van het SSL-certificaat.

**6** Als u gebruikers wilt toestaan zich aan te melden bij de printer via een afzonderlijk serviceaccount, selecteert u **Serviceaccount gebruiken** en voert u de serviceaccountgegevens in.

**Opmerking:** Deze instelling is niet van toepassing wanneer de toepassing is geconfigureerd voor gebundelde toegang. Zie ['De client-ID en de geheime vraag van de client configureren' op pagina 10](#page-9-0) voor meer informatie.

**7** Doe een van het volgende:

#### **Voor eSF versie 5.0 of hoger**

**a** Stel in het gedeelte Registratie-instellingen voor kaart de optie Kaartregistratie in op **Identiteitsservice**.

**Opmerking:** Als Kaartregistratie is ingesteld op **Uitgeschakeld**, kunnen de gebruikers hun kaart niet registreren.

**b** Klik op **Opslaan**.

#### <span id="page-9-0"></span>**Voor eSF-versies 3.x en 4.x**

- **a** Stel in het gedeelte Gebruikersverificatie de optie Kaartvalidatie in op **Identiteitsservice**.
- **b** Stel Toegangscontrole kaartregistratie in op **Identiteitsservice**.
- **c** Klik op **Toepassen**.
- **d** Klik in de Embedded Web Server op **Instellingen** > **Beveiliging** > **Beveiligingsinstellingen** > **Toegangscontroles** > **Apparaatoplossingen**.
- **e** Stel Sessietoegangscontrole in op de beveiligingssjabloon die is geconfigureerd met Cloud-verificatie.

**Opmerking:** De standaardbeveiligingssjabloon is Oplossing 2.

**f** Klik op **Toepassen**.

# **De client-ID en de geheime vraag van de client configureren**

De client-ID en de geheime vraag van de client worden gebruikt om te controleren of de gebruiker en de printer onderdeel zijn van dezelfde organisatie.

De client-ID en de geheime vraag van de client kunnen worden gegenereerd vanuit Lexmark Cloud. Raadpleeg de Beheerdershandleiding voor Lexmark Cloud voor meer informatie.

- **1** Open de configuratiepagina van de toepassing vanuit de Embedded Web Server.
- **2** In het gedeelte Geavanceerde instellingen typt u de client-ID en de geheime vraag van de client.
- **3** Klik op **Opslaan**.

## **Instellingen voor aanmeldscherm configureren**

- **1** Open de configuratiepagina van de toepassing vanuit de Embedded Web Server.
- **2** Configureer de instellingen.

#### **Voor eSF versie 5.0 of hoger**

- **a** Klik op **Instellingen voor aanmeldscherm** en voer een van de volgende handelingen uit:
	- **•** Pas het aanmeldingsbericht aan.
	- **•** Stel de aangepaste aanmeldtekstkleur naar zwart of wit.
	- **•** Upload een afbeelding voor het aanmeldscherm.
	- **•** Schakel kopiëren of faxen zonder aanmelden in.

**Opmerking:** Zie ['Inschakelen van openbare toegang voor toepassingen, kopieer- en faxfuncties'](#page-10-0) [op pagina 11](#page-10-0) voor meer informatie.

- **•** Schakel de waarschuwing uit wanneer er is geen badgelezer aangesloten.
- **•** Voer in het gedeelte Instellingen voor schermvergrendeling een van de volgende handelingen uit:
	- **–** Selecteer de plaats van de aanmeldtekst.
	- **–** Typ de naam van het profiel dat automatisch wordt gestart na aanmelding.
- <span id="page-10-0"></span>**•** Voer in het gedeelte Aangepast profiel een van de volgende handelingen uit:
	- **–** Typ de profielnaam of de printerfunctie waar gebruikers toegang toe hebben vanaf de schermvergrendeling.

**Opmerking:** Zorg ervoor dat openbare toegang tot de opgegeven toepassing is ingeschakeld. Zie 'Inschakelen van openbare toegang voor toepassingen, kopieer- en faxfuncties' op pagina 11 voor meer informatie.

- **–** Pas de naam aan van het pictogram dat wordt weergegeven op de schermvergrendeling.
- **–** Upload een aangepaste pictogramafbeelding.
- **b** Klik op **Opslaan**.

#### **Voor eSF versie 4.0 of lager**

- **a** Voer in het gedeelte Aanmeldscherm een van de volgende handelingen uit:
	- **•** Schakel achtergrondtransparantie in.
	- **•** Pas het aanmeldingsbericht aan.
	- **•** Upload een afbeelding voor het aanmeldscherm.
	- **•** Schakel kopiëren of faxen zonder aanmelden in.

**Opmerking:** Zie 'Inschakelen van openbare toegang voor toepassingen, kopieer- en faxfuncties' op pagina 11 voor meer informatie.

- **•** Schakel de waarschuwing uit wanneer er is geen badgelezer aangesloten.
- **•** Typ in het veld Aangepast profiel de toepassingsnaam of printerfunctie waar gebruikers toegang toe hebben vanaf de schermvergrendeling.

**Opmerking:** Zorg ervoor dat openbare toegang tot de opgegeven toepassing is ingeschakeld. Zie 'Inschakelen van openbare toegang voor toepassingen, kopieer- en faxfuncties' op pagina 11 voor meer informatie.

- **•** Pas de naam aan van het pictogram dat wordt weergegeven op de schermvergrendeling.
- **•** Selecteer de plaats van de aanmeldtekst.
- **•** Selecteer de plaats van het pictogram en de pictogramtekst.

**Opmerking:** Plaats de muisaanwijzer op een instelling voor meer informatie.

**b** Klik op **Toepassen**.

# **Inschakelen van openbare toegang voor toepassingen, kopieer- en faxfuncties**

**Opmerking:** Raadpleeg voor meer informatie over de toegangscontroles het document Embedded Web Server—Security Administrator's Guide voor uw printer.

#### **Voor eSF versie 5.0 of hoger**

- **1** Klik in de Embedded Web Server op **Instellingen** > **Beveiliging** > **Methoden voor aanmelden**.
- **2** Klik in het gedeelte Openbaar op **Machtigingen beheren**.
- **3** Vouw **Functietoegang** uit en selecteer **Kopieerfunctie** en **Faxfunctie**.
- <span id="page-11-0"></span>**4** Vouw **Apps** uit en kies vervolgens de toepassingen.
- **5** Klik op **Opslaan**.

#### **Voor eSF versie 4.0 of lager**

- **1** Klik in Embedded Web Server op **Instellingen** of **Configuratie**.
- **2** Voer afhankelijk van uw printermodel een van de volgende handelingen uit:
	- **•** Klik op **Beveiliging** > **Beveiligingsinstellingen** > **Toegangscontroles** > **Functietoegang**.
	- **•** Klik op **Beveiliging** > **Beveiligingsinstellingen bewerken** > **Toegangscontroles**.
- **3** Stel de toepassing en de kopieer- en faxfunctie in op **Geen beveiliging**.
- **4** Klik op **Verzenden**.

## **De vertraging voor afmelden badge configureren**

Stel in hoe lang het duurt voordat de printer een tweede keer tikken als afmelding registreert.

- **1** Open de configuratiepagina van de toepassing vanuit de Embedded Web Server.
- **2** Voer een van de volgende handelingen uit:

#### **Voor eSF versie 5.0 of hoger**

- **a** Klik op **Geavanceerde instellingen** en pas de vertraging voor afmelden badge aan.
- **b** Klik op **Opslaan**.

#### **Voor eSF versie 4.0 of lager**

- **a** Voer in het beginscherm de waarde in voor de vertraging voor afmelden badge.
- **b** Klik op **Toepassen**.

## **Configureren van de verbindingstime-outs**

- **1** Open de configuratiepagina van de toepassing vanuit de Embedded Web Server.
- **2** Voer een van de volgende handelingen uit:

#### **Voor eSF versie 5.0 of hoger**

- **a** Pas vanuit het gedeelte Instellingen voor identiteitsservice de netwerktime-out en de contacttime-out aan.
- **b** Klik op **Opslaan**.

#### **Voor eSF versie 4.0 of lager**

- **a** Voer vanuit het gedeelte Geavanceerde instellingen de waarden voor netwerktime-out en contacttimeout in.
- **b** Klik op **Toepassen**.

# <span id="page-12-0"></span>**Een configuratiebestand importeren of exporteren**

Door configuratiebestanden te importeren worden de bestaande configuraties van toepassingen overschreven.

- **1** Open de configuratiepagina van de toepassing vanuit de Embedded Web Server.
- **2** Voer een van de volgende handelingen uit:

#### **Voor eSF versie 5.0 of hoger**

- **a** Klik op **Configuratie importeren/exporteren**.
- **b** Voer een van de volgende handelingen uit:

#### **Exporteer een configuratiebestand**

Klik op **Exporteren**.

**Opmerking:** Een geëxporteerd configuratiebestand bevat geen waarden voor het geheim van de client en het service-accountwachtwoord.

#### **Importeer een configuratiebestand**

- **1** Zorg ervoor dat u de client-ID en de geheime vraag van de client opgeeft. Open het configuratiebestand met behulp van een teksteditor en wijzig vervolgens de waarden voor de volgende instellingen:
	- **• esf.cloudAuth.settings\_identityserver\_client\_id**
	- **• esf.cloudAuth.settings\_identityserver\_client\_secret**

Bewerk voor de gebruikersnaam en het wachtwoord van het service-account de waarden van de volgende instellingen:

- **• esf.cloudAuth.settings\_deviceAuth\_userId**
- **• esf.cloudAuth.settings\_deviceAuth\_password**

**Opmerking:** Zorg ervoor dat de waarden tussen dubbele aanhalingstekens staan.

**2** Ga naar het configuratiebestand en klik vervolgens op **Importeren**.

#### **Voor eSF versie 4.0 of lager**

- **a** Klik op **Configuratie importeren/exporteren**.
- **b** Voer een van de volgende handelingen uit:

#### **Exporteer een configuratiebestand**

Klik op **Exporteren**.

**Opmerking:** Een geëxporteerd configuratiebestand bevat geen waarden voor het geheim van de client en het service-accountwachtwoord.

#### **Importeer een configuratiebestand**

- **1** Zorg ervoor dat u de client-ID en de geheime vraag van de client opgeeft. Open het configuratiebestand met behulp van een teksteditor en wijzig vervolgens de waarden voor de volgende instellingen:
	- **• esf.cloudauth.settings.identityserver.client.id**
	- **• esf.cloudauth.settings.identityserver.client.secret**

<span id="page-13-0"></span>Bewerk voor de gebruikersnaam en het wachtwoord van het service-account de waarden van de volgende instellingen:

- **• esf.cloudauth.settings.identityserver.deviceAuth.userId**
- **• esf.cloudauth.settings.identityserver.deviceAuth.password**

**Opmerking:** Zorg ervoor dat de waarden tussen dubbele aanhalingstekens staan.

- **2** Klik op **Importeren**.
- **3** Ga naar het configuratiebestand en klik vervolgens op **Starten**.

# **Het polling-interval bijwerken**

Als er wijzigingen worden aangebracht in de printeraanmeldingsconfiguratie nadat de toepassing is geïmplementeerd, worden de nieuwe instellingen van kracht na het volgende polling-interval.

Standaard controleert de toepassing iedere 15 minuten (900 seconden) op updates.

U kunt het polling-interval wijzigen met behulp van het configuratiebestand van de toepassing.

**1** Exporteer het configuratiebestand.

**Opmerking:** Zie ['Een configuratiebestand importeren of exporteren' op pagina 13](#page-12-0) voor meer informatie.

**2** Open het configuratiebestand met behulp van een teksteditor en wijzig vervolgens de waarden voor de volgende instellingen:

**Opmerking:** De waarde moet in seconden zijn. Bijvoorbeeld: voor 15 minuten gebruikt u **900**.

**eSF versie 5.0 of hoger esf.cloudAuth.pollingInterval**

**eSF versie 4.0 of lager esf.cloudauth.pollingInterval**

**3** Sla het configuratiebestand op en importeer het.

# **De printerproxy-instellingen configureren**

#### **Embedded Web Server gebruiken**

Als de organisatie een IP-adres gebruikt voor communicatie met de proxyserver, configureert u de HTTP/FTPinstellingen.

**1** Voer in de Embedded Web Server een van de volgende handelingen uit:

#### **Voor eSF versie 5.0 of hoger**

- **a** Klik op **Apparaat** > **Network/poorten** > **HTTP/FTP-instellingen**.
- **b** Voer het IP-adres van de HTTP-proxyserver in.

#### **Voor eSF versie 4.0 of lager**

- **a** Klik op **Instellingen** > **Netwerk/poorten** > **TCP/IP**.
- **b** Typ in het gedeelte HTTP/FTP-instellingen het IP-adres van de HTTP-proxyserver.

**2** Sla de instellingen op.

#### **CHet configureren van een geverifieerde proxy server**

Als de proxyserver is geconfigureerd met een hostnaam, of een gebruikersnaam en wachtwoord vereist, doet u het volgende:

**1** Voer in de Embedded Web Server een van de volgende handelingen uit:

#### **Voor eSF versie 5.0 of hoger**

- **a** Klik op **Apps** > **Configuratie app-framework**.
- **b** Schakel in het gedeelte Configuratie Framework de optie **Proxy-instellingen van printer gebruiken** uit.
- **c** Voer de hostnaam en de proxygegevens van de HTTP-proxyserver in.

#### **Voor eSF versie 4.0 of lager**

- **a** Voer afhankelijk van uw printermodel een van de volgende handelingen uit:
	- **•** Klik op **Instellingen** > **Toepassingen** > **Toepassingsbeheer** > **Systeem** > **Configureren**.
	- **•** Klik op **Instellingen** > **Apparaatoplossingen** > **Oplossingen (eSF)** > **Systeem** > **Configureren**.
	- **•** Klik op **Instellingen** > **Embedded Solutions** > **Systeem** > **Configureren**.
- **b** Schakel **Proxy-instellingen van printer gebruiken** uit.
- **c** Voer hostnaam en proxyreferenties van de HTTP-proxyserver in.
- **2** Sla de instellingen op.

### **Een configuratiebestand gebruiken**

Importeer een UCF- of VCC-bestand dat de volgende instellingen bevat:

```
<setting name="settings.useprinterproxy">
<setting name="settings.http.proxyurl">
<setting name="settings.http.proxyport">
<setting name="settings.proxyurl">
<setting name="settings.proxyport">
```
#### **Voorbeeldwaarden**

```
<?xml version="1.0" encoding="UTF-8"?>
 <esfSettings>
  <app name="systemManagerImpl" settingVersion="6.2.0">
   <global>
     <setting name="settings.useprinterproxy">false</setting>
     <setting name="settings.http.proxyurl">http.proxy1.fmr.com</setting>
    <setting name="settings.http.proxyport">80</setting>
     <setting name="settings.proxyurl">http.proxy.fmr.com</setting>
     <setting name="settings.proxyport">8000</setting>
   </global>
  </app>
 </esfSettings>
```
# <span id="page-15-0"></span>**Toepassing gebruiken**

# **Een kaart registreren**

- **1** Tik de kaart tegen de kaartlezer
- **2** Vanaf het bedieningspaneel van de printer voert u een van de volgende handelingen uit, afhankelijk van de configuratie van de verificatie:
	- **•** Voer de aanmeldcode in.
	- **•** Voer uw gebruikersreferenties in.

#### **Opmerkingen:**

- **–** Zie ['Het verkrijgen van de aanmeldcode' op pagina 17](#page-16-0) voor meer informatie.
- **–** U kunt de instructies ook e-mailen of afdrukken.

#### **3** Tik op **Registreren**.

#### **Opmerkingen:**

- **•** Afhankelijk van de printeraanmeldingsconfiguratie in Lexmark Cloud Services, wordt u mogelijk gevraagd uw pincode in te voeren voordat u kunt verdergaan met de registratie. Zie voor meer informatie over het configureren van de printeraanmelding de Beheerdershandleiding voor Lexmark Cloud Services.
- **•** Een badge kan worden ingesteld als tijdelijk of permanent.

#### **Een e-mailregistratiekoppeling gebruiken**

Als **Beveiligde aanmelding** is uitgeschakeld voor de organisatie, dan kunnen gebruikers hun badge alleen registreren via een e-mailregistratiekoppeling op het printerbedieningspaneel.

Zie voor meer informatie over het configureren van de printeraanmelding de Beheerdershandleiding voor Lexmark Cloud Services.

- **1** Afhankelijk van uw printermodel, tikt u op **E-mail** of **Registreren via e-mail**.
- **2** Tik op **Volgende** en typ vervolgens uw e-mailadres.

Een e-mail met daarin een URL wordt verzonden naar uw e-mailadres.

- **3** Klik in het e-mailbericht op de URL.
- **4** Voer op de Lexmark Cloud Services-website uw aanmeldgegevens in.

# <span id="page-16-0"></span>**Het verkrijgen van de aanmeldcode**

Een aanmeldcode is vereist wanneer uw toepassing is geconfigureerd om gebruikers te verifiëren vanuit een gebundelde configuratie met SSO.

### **De webportal gebruiken**

**1** Voer een van de volgende handelingen uit:

- **•** Open een webbrowser en typ **cloud.lexmark.com/device**.
- **•** Gebruik een QR-codelezer op uw mobiele apparaat om de QR-code van het bedieningspaneel van de printer te scannen.
- **2** Voer uw gebruikersreferenties in.
- **3** Noteer de aanmeldcode.

#### **De Lexmark Mobile Print-toepassing gebruiken**

Raadpleeg voor meer informatie de Lexmark Mobile Print-gebruikershandleiding voor uw mobiele apparaat.

- **1** Tik in het startscherm van de toepassing op **Aanmeldcode**.
- **2** Noteer de aanmeldcode.

#### **Lexmark Cloud Services gebruiken**

Raadpleeg de Lexmark Cloud Services-gebruikershandleiding voor meer informatie.

- **1** Op de Lexmark Cloud Services-website klikt u op uw gebruikersnaam rechtsboven op de pagina en klikt u vervolgens op **Mijn account**.
- **2** Klik in het gedeelte Persoonlijke gegevens op **Aanmeldcode genereren**.
- **3** Noteer de aanmeldcode.

#### **Opmerkingen:**

- **•** De aanmeldcode wordt na 15 minuten automatisch vernieuwd.
- **•** De aanmeldcode kan slechts eenmaal worden gebruikt.

# **Handmatig bij de printer aanmelden**

Zie voor meer informatie over het configureren van de printeraanmelding de Beheerdershandleiding voor Lexmark Cloud Services.

- **1** Vanaf het bedieningspaneel van de printer voert u een van de volgende handelingen uit, afhankelijk van de printeraanmeldingsconfiguratie:
	- **•** Raak **Veilig aanmelden** aan en voer de aanmeldcode in.

#### **Opmerkingen:**

**–** Zie 'Het verkrijgen van de aanmeldcode' op pagina 17 voor meer informatie.

- <span id="page-17-0"></span>**–** Deze knop wordt alleen weergegeven als de organisatieverificatie is geconfigureerd met gebundelde toegang.
- **•** Raak **Aanmelden met PIN** aan en voer vervolgens uw pincode in.

**Opmerking:** Voordat u zich aanmeldt, moet u uw pincode bij de hand hebben. Zie 'Een pincode verkrijgen' op pagina 18 voor meer informatie.

**•** Raak **Handmatig aanmelden** aan en voer vervolgens uw referenties in.

#### **Opmerkingen:**

- **–** Deze knop wordt alleen weergegeven als Aanmelden als beheerders weergeven op vergrendelingsscherm is geselecteerd tijdens het maken van een configuratie in Lexmark Cloud Services Fleet Management.
- **–** Zie ['Aanmelding als beheerder configureren' op pagina 7](#page-6-0) voor meer informatie over aanmelden als beheerder.
- **2** Raak **Aanmelden** aan.

#### **Aanmelden bij de printer met behulp van een kaart en verificatie met twee factoren**

- **1** Tik de kaart tegen de kaartlezer
- **2** Voer uw pincode in.

**Opmerking:** Voordat u zich aanmeldt, moet u uw pincode bij de hand hebben. Zie 'Een pincode verkrijgen' op pagina 18 voor meer informatie.

# **Een pincode verkrijgen**

Deze instelling is alleen beschikbaar als de optie Pincode genereren in Lexmark Cloud Services is ingesteld op **Door de gebruiker ingesteld**. Raadpleeg de Beheerdershandleiding voor Lexmark Cloud Services voor meer informatie.

- **1** Op de Lexmark Cloud Services-website klikt u op uw gebruikersnaam rechtsboven op de pagina en klikt u vervolgens op **Mijn account**.
- **2** Klik in het gedeelte Printeraanmelding op **PIN instellen**.
- **3** Voer uw pincode in.
- **4** Klik op **PIN genereren**.

### **de pincode opnieuw instellen**

- **1** Op de Lexmark Cloud Services-website klikt u op uw gebruikersnaam rechtsboven op de pagina en klikt u vervolgens op **Mijn account**.
- **2** Klik in het gedeelte Printeraanmelding op **PIN opnieuw instellen**.
- **3** Voer uw nieuwe pincode in.
- **4** Klik op **PIN genereren**.

# <span id="page-18-0"></span>**Problemen oplossen**

# **Toepassingsfout**

Probeer een of meer van de oplossingen:

#### **Controleer het diagnostische logbestand**

- **1** Open een webbrowser en typ *IP***/se**, met in plaats van *IP* het IP-adres van de printer.
- **2** Klik op **Embedded Solutions** en doe het volgende:
	- **a** Wis het logbestand.
	- **b** Stel het logniveau in op **Ja**.
	- **c** Genereer het logbestand.
- **3** Analyseer het log en los vervolgens het probleem op.

**Opmerking:** Nadat het probleem is opgelost, stelt u het logniveau in op **Nee**.

**Neem contact op met uw Lexmark-vertegenwoordiger**

# **Verificatiefout**

Probeer een of meer van de oplossingen:

#### **Controleer of de printer is aangesloten op het netwerk**

Raadpleeg de Gebruikershandleiding van de printer voor meer informatie.

#### **Controleer of de identiteitsserviceprovider online is en niet bezet is**

Neem contact op met uw systeembeheerder voor meer informatie.

## **Badgeregistratie is geweigerd**

### **Controleer of de identiteitsserviceprovider en de badgeserviceprovider correct zijn geconfigureerd**

Zie ['Instellingen voor gebruikersverificatie](#page-8-0) configureren' op pagina 9 voor meer informatie.

# <span id="page-19-0"></span>**Kan instructies met aanmeldcode niet e-mailen**

#### **Controleer of de SMTP-server correct is geconfigureerd**

De e-mailfunctie van de printer moet zijn ingesteld met het juiste SMTP-serveradres. Neem contact op met uw systeembeheerder voor meer informatie.

# **De Handmatige aanmeldknop wordt weergegeven wanneer de organisatieverificatie is gebundeld**

Probeer een of meer van de oplossingen:

#### **Controleer of de printer is aangesloten op het netwerk**

Misschien heeft de printer de verbinding met het netwerk verloren of is de server niet bereikbaar tijdens de installatie. Raadpleeg de Gebruikershandleiding van de printer voor meer informatie.

Raak **Handmatig aanmelden** aan. Als de server bereikbaar is, is het verificatieproces hetzelfde als de verificatie voor Veilig aanmelden. Na afmelding verschijnt de knop Veilig aanmelden.

#### **Configureer de instellingen opnieuw in de configuratiepagina van de toepassing.**

#### **Zorg ervoor dat de client-ID en de geheime vraag van de client juist zijn geconfigureerd.**

Zie ['De client-ID en de geheime vraag van de client configureren' op pagina 10](#page-9-0) voor meer informatie.

## **Kan niet aanmelden met de aanmeldcode**

#### **Controleer of de aanmeldcode niet is gebruikt en nog steeds geldig is**

#### **Opmerkingen:**

- **•** De aanmeldcode wordt na 15 minuten automatisch vernieuwd.
- **•** De aanmeldcode kan slechts eenmaal worden gebruikt.

# **Kan badge niet registreren met behulp van de emailregistratiekoppeling**

#### **Registreer uw badge slechts eenmaal**

Er is mogelijk een badgeregistratie-aanvraag in behandeling voor uw badge. U kunt een badge niet meerdere keren registreren met behulp van de e-mailregistratiekoppeling.

**Opmerking:** Als de eerste e-mail is verwijderd of nooit is ontvangen, moet u de registratie opnieuw uitvoeren.

# <span id="page-20-0"></span>**Geen e-mail voor badgeregistratie ontvangen**

Probeer een of meer van de oplossingen:

**Controleer of het e-mailadres correct is ingevoerd**

**Controleer of het e-mailadres geldig is**

#### **Neem contact op met uw Lexmark-vertegenwoordiger**

Er is mogelijk een toepassingsfout of cloudserverfout opgetreden.

# **Kan geen verbinding maken met de identiteitsserviceprovider**

#### **Vergroot de verbindingstime-outs.**

Zie ['Configureren van de verbindingstime-outs' op pagina 12](#page-11-0) voor meer informatie.

#### **Controleer of de proxyconfiguratie correct is**

Zie ['De printerproxy-instellingen configureren' op pagina 14](#page-13-0) voor meer informatie.

# **De pincode is verlopen**

#### **Stel de pincode opnieuw in**

Zie ['Een pincode verkrijgen' op pagina 18](#page-17-0) voor meer informatie.

**Raadpleeg uw systeembeheerder**

# **Te veel mislukte pogingen.**

#### **Wacht tot de blokkeringsperiode is verlopen**

Wacht ongeveer vijf minuten voordat u het opnieuw probeert.

#### **Raadpleeg uw systeembeheerder**

# <span id="page-21-0"></span>**Kennisgevingen**

### **Kennisgeving over deze editie**

December 2023

**De volgende alinea is niet van toepassing op landen waar de voorwaarden strijdig zijn met de nationale wetgeving:** LEXMARK INTERNATIONAL, INC., LEVERT DEZE PUBLICATIE ALS ZODANIG ZONDER ENIGE VORM VAN GARANTIE, NOCH IMPLICIET, NOCH EXPLICIET, INCLUSIEF MAAR NIET BEPERKT TOT DE IMPLICIETE GARANTIES VAN VERHANDELBAARHEID OF GESCHIKTHEID VOOR EEN BEPAALD DOEL. In sommige rechtsgebieden is afwijzing van expliciete of impliciete garanties bij bepaalde transacties niet toegestaan, het is daarom mogelijk dat deze verklaring niet op u van toepassing is.

Deze publicatie kan technische onjuistheden of typografische fouten bevatten. De informatie in deze publicatie wordt regelmatig herzien, wijzigingen zullen in latere uitgaven worden opgenomen. De producten of programma's die worden beschreven, kunnen te allen tijde worden verbeterd of gewijzigd.

Verwijzingen in deze publicatie naar producten, programma's of diensten houden niet in dat de fabrikant deze producten op de markt wil brengen in alle landen waar de fabrikant actief is. Een verwijzing naar een product, programma of dienst betekent niet dat alleen dat product, dat programma of die dienst kan worden gebruikt. In plaats daarvan kunnen alle functioneel gelijkwaardige producten, programma's of diensten, waarmee geen inbreuk wordt gemaakt op bestaande intellectuele eigendomsrechten, worden gebruikt. De gebruiker is verantwoordelijk voor de evaluatie en controle van de werking in combinatie met andere producten, programma's of diensten, met uitzondering van de producten, programma's of diensten die door de fabrikant zijn aangegeven.

Voor technische ondersteuning van Lexmark gaat u naar **<http://support.lexmark.com>**.

Voor informatie over het privacybeleid van Lexmark inzake het gebruik van dit product, gaat u naar **[www.lexmark.com/privacy](http://www.lexmark.com/privacy)**.

Ga naar **[www.lexmark.com](http://www.lexmark.com)** voor informatie over supplies en downloads.

**© 2018 Lexmark International, Inc.**

**Alle rechten voorbehouden.**

### **Handelsmerken**

Lexmark en het Lexmark logo zijn handelsmerken van Lexmark International, Inc., gedeponeerd in de Verenigde Staten en/of andere landen.

Andere handelsmerken zijn eigendom van hun respectieve houders.

### **Licentiemeldingen**

U kunt alle licentiemeldingen behorende bij dit product vinden in het toepassingspakket of op de Lexmarkondersteuningswebsite.

# <span id="page-22-0"></span>**Index**

### **A**

de configuratiepagina van de toepassing openen [8](#page-7-0) Embedded Web Server openen [7](#page-6-0) instellingen voor aanmelden als beheerder configureren [7](#page-6-0) toepassingsfout [19](#page-18-0) toepassingen inschakelen van openbare toegang [11](#page-10-0) geverifieerde proxy-instellingen configureren [14](#page-13-0) verificatiefout [19](#page-18-0)

### **B**

vertraging afmelden badge configureren [12](#page-11-0) badgeregistratie is geweigerd [19](#page-18-0)

### **C**

kan geen verbinding maken met de identiteitsserviceprovider [21](#page-20-0) kan instructies met aanmeldcode niet e-mailen [20](#page-19-0) kan niet aanmelden met de aanmeldcode [20](#page-19-0) kan badge niet registreren met behulp van de emailregistratiekoppeling [20](#page-19-0) kaart; vastleggen [16](#page-15-0) wijzigingsgeschiedenis [4](#page-3-0) controlelijst gereedheid voor implementatie [6](#page-5-0) client-ID configureren [10](#page-9-0) geheime vraag client configureren [10](#page-9-0) configuratiebestand exporteren [13](#page-12-0) importeren [13](#page-12-0) configuratiepagina voor de toepassing toegang [8](#page-7-0)

configureren van aanmelden als beheerder [7](#page-6-0) instellingen voor aanmeldscherm configureren [10](#page-9-0) vertraging afmelden badge configureren [12](#page-11-0) client-ID en geheime vraag van client configureren [10](#page-9-0) configureren van de verbindingstime-outs [12](#page-11-0) de printerproxy-instellingen configureren [14](#page-13-0) instellingen voor gebruikersverificatie configureren [9](#page-8-0) verbindingstime-out configureren [12](#page-11-0) kopieer- en faxfuncties inschakelen van openbare toegang [11](#page-10-0) kopieerfunctie inschakelen van openbare toegang [11](#page-10-0)

## **D**

standaard aanmeldmethode [7](#page-6-0) instelling [7](#page-6-0) controlelijst voor gereedheid voor implementatie [6](#page-5-0)

### **E**

Embedded Web Server toegang [7](#page-6-0) inschakelen van openbare toegang voor toepassingen, kopieer- en faxfuncties [11](#page-10-0) een configuratiebestand exporteren [13](#page-12-0)

### **F**

faxfunctie inschakelen van openbare toegang [11](#page-10-0)

### **I**

een configuratiebestand importeren [13](#page-12-0)

### **L**

handmatig bij de printer aanmelden [17](#page-16-0) aanmelden klep [17](#page-16-0) aanmeldcode aanschaffen [17](#page-16-0) instellingen voor aanmeldscherm configureren [10](#page-9-0)

### **M**

handmatig aanmelden [17](#page-16-0) knop Handmatig aanmelden wordt weergegeven wanneer de organisatieverificatie is gebundeld [20](#page-19-0)

### **N**

netwerktime-out configureren [12](#page-11-0) geen e-mail voor badgeregistratie ontvangen [21](#page-20-0)

### **O**

aanmeldcode verkrijgen [17](#page-16-0) overzicht [5](#page-4-0)

### **P**

PIN opnieuw instellen [18](#page-17-0) instelling [18](#page-17-0) pincode is verlopen. [21](#page-20-0) pollinginterval bijwerken [14](#page-13-0) printerproxy-instellingen configureren [14](#page-13-0)

### **R**

een kaart registreren [16](#page-15-0) de pincode opnieuw instellen [18](#page-17-0)

### **S**

pincode instellen [18](#page-17-0) contacttime-out configureren [12](#page-11-0)

### **T**

te veel mislukte pogingen. [21](#page-20-0) problemen oplossen toepassingsfout [19](#page-18-0) verificatiefout [19](#page-18-0) badgeregistratie is geweigerd [19](#page-18-0) kan geen verbinding maken met de identiteitsserviceprovider [21](#page-20-0) kan instructies met aanmeldcode niet emailen [20](#page-19-0) kan niet aanmelden met de aanmeldcode [20](#page-19-0) kan badge niet registreren met behulp van de emailregistratiekoppeling [20](#page-19-0) knop Handmatig aanmelden wordt weergegeven wanneer de organisatieverificatie is gebundeld [20](#page-19-0) geen e-mail voor badgeregistratie ontvangen [21](#page-20-0) pincode is verlopen. [21](#page-20-0) te veel mislukte pogingen. [21](#page-20-0)

### **U**

het polling-interval bijwerken [14](#page-13-0) instellingen voor gebruikersverificatie configureren [9](#page-8-0)